## **Einrichtung von GE Systemen der Logiq-P-Serie ohne DICOM-Option (hier am Logiq P5)**

❑Taste UTILITY (untere Tastaturreihe rechts) ❑Falls sich das Login-Fenster öffnet, ADM auswählen und ohne Passworteingabe auf OK klicken. ❑NETZWERK in der oberen Zeile anklicken (Maustaste ist rechts vom Trackball) ❑TCP/IP □NETZWERKKONFIGURATION ❑Haken bei DHCP EIN entfernen ❑IP-Adresse: **U S - G e r ä t e - I P** ❑Subnetzmaske: **S u b n e t z m a s k e** ❑Standardgateway: **G a t e w a y** ❑NETZWERKGESCHWINDIGKEIT: **a u t o m . E r k e n n u n g** ❑SPEICHERN anklicken, das System muss zur Übernahme der Einstellungen neu gestartet werden.

❑Taste UTILITY (untere Tastaturreihe rechts)

❑Falls sich das Login-Fenster öffnet, ADM auswählen und ohne Passworteingabe auf OK klicken.

❑GERÄT, anschließend HINZUFÜGEN anklicken

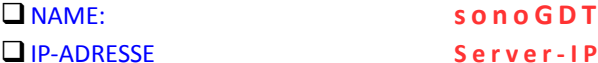

□ SPEICHERN (unten links)

❑Zum Testen auf den Smilie klicken (entspricht Ping)

Die Logiq-P-Serie verfügt auch ohne installierte DICOM-Option über eine eingeschränkte Möglichkeit, DICOM-Bilder zu senden. Lediglich die erweiterten DICOM-Funktionen stehen nicht zur Verfügung. Daher wird nun zunächst ein DICOM-Service konfiguriert:

❑SERVICE

❑ZIELGERÄT **s o n o G D T**

❑In der Auswahlliste DICOM-BILDSPEICHERUNG wählen

❑HINZUFÜGEN anklicken und folgende Eintellungen eintragen

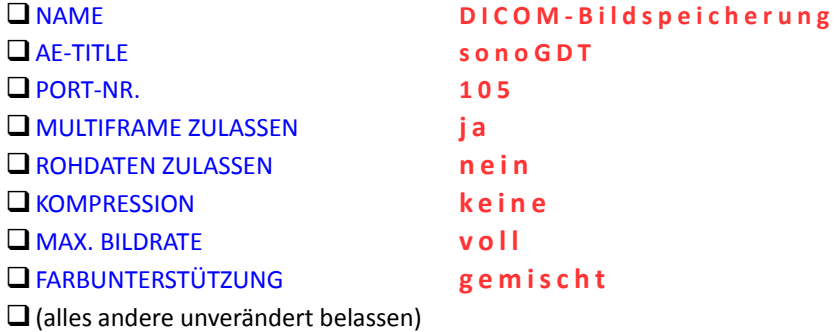

❑SPEICHERN

❑sonoGDT muss nun konfiguriert werden, als hätten wir ein DICOM-System zur Verfügung. Zum Testen der Verbindung im Programm sonoGDT auf dem Karteireiter ULTRASCHALLSYSTEM **G E - D I C O M** auswählen und den Haken bei GDT-SERVER STARTEN setzen. Nun im Ultraschallgerät auf den Smilie klicken.

❑Da Ihr System keine DICOM-Option enthält, ändern Sie nichts auf dem Karteireiter Datenfluss, sondern gehen direkt weiter zum Karteireiter TASTE

❑Markieren Sie im linken Fenster eine Taste, bei deren Druck das DICOM-Bild gesendet werden soll, z.B. DRUCK2

❑Tragen Sie darunter ein:

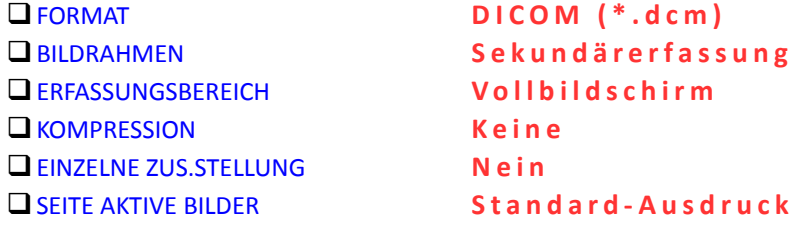

❑Markieren Sie im mittleren Fenster unter SONOGDT den Eintrag **D I C O M - B i l d s p e i c h e r u n g .**

❑Klicken Sie auf das >>-Symbol zwischen dem zweiten und dritten Fenster, damit erscheint in der Ausgabeansicht der Eintrag **D I C O M - B i l d s p e i c h e r u n g** unter SONOGDT

## ❑SPEICHERN ❑VERLASSEN

## ❑**Workflow:**

- ❑Nehmen Sie wie gewohnt Ihren Patienten auf, geben Sie dabei unbedingt die ID ins entsprechende Feld ein. Während der Untersuchung speichern Sie Ihre Bilder mit der von Ihnen programmierten Taste (in dieser beschreibung DRUCK2. Die Bilder werden sofort in den DICOM-Spooler aufgenommen und im Hintergrund übertragen.
- ❑sonoGDT empfängt die Bilder (Einstellung für Ultraschallgerät in sonoGDT muss **G E D I C O M** sein!), verarbeitet sie zu JPG und erzeugt den Eintrag in Ihrer Karteikarte entweder automatisch oder auf Abruf (s. Anleitungen zu Ihrer Praxissoftware).